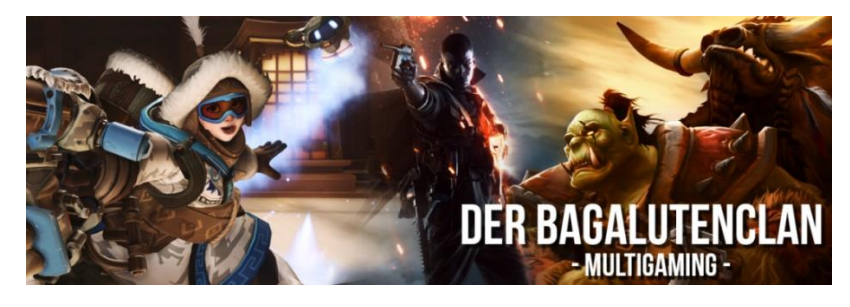

# **Beschreibung GPS von Wopster im LS 22**

### **Hinweis:**

Aktuell (Stand März 2022) wird das GPS-System von Wopster noch als ENTWICKLUNGSVERSION aufgeführt.

Dementsprechend kann es zu Problemen im Spiel kommen und es werden noch nicht alle Funktionen vollständig unterstützt.

### • **GPS kaufen**

- o Um das GPS nutzen zu können, musst Du zunächst die GPS-Technologie für dein Fahrzeug kaufen. Kaufe entweder ein neues Fahrzeug und fügen Sie die GPS-Konfiguration hinzu oder fahre mit deinem aktuellen Fahrzeug in den Shop und konfiguriere es dort.
- **GPS einschalten**
	- o Wenn Du das GPS für dein Fahrzeug gekauft hast, ist es standartmäßig deaktiviert. Um das GPS ein- und auszuschalten, drücke die Tastenkombination **ALT-C**
- **GPS Menü öffnen**
	- o Um das Menü zu öffnen, drücke die Tastenkombination **STRG-S**. Denke bitte daran das Du das GPS über **ALT-C** aktiviert haben musst!
- **Einrichten des GPS (A+B Linie)**
	- o Der AB-Modus erfordert zwei (A + B) Punkte, um den Winkel zum Erzeugen des GPS Kurses zu berechnen.
	- o Stelle bitte sicher das Du im Menü A + B ausgewählt hast
	- o Fahre auf das Feld, auf dem Du den GPS Kurs erstellen möchtest
		- Drücke einmal **ALT-E** (oder verwende das Menü) um den AB-Modus zu resetten
		- Drücke nochmal **ALT-E** (oder verwende das Menü) um den A Punkt fest zu legen
		- Drücke nach mindestens 15m Fahrstrecke noch einmal auf **ALT-E** (oder verwende das Menü) um den B Punkt fest zu legen und damit den Kurs zu erzeugen

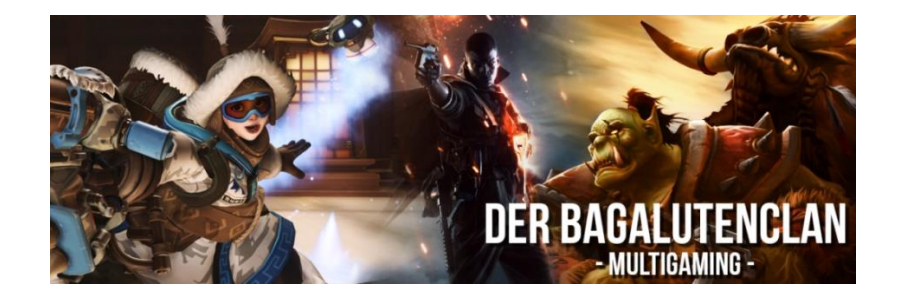

### • **Einrichten des GPS (A+Richtungseingabe Linie)**

- o Der A+Richtungseingabe Modus erfordert nur einen A Punkt und einen Winkel um den GPS Kurs zu berechnen.
- o Stelle bitte sicher das Du im Menü A+Richtungseingabe ausgewählt hast
- o Fahre auf das Feld, auf dem Du den GPS Kurs erstellen möchtest
	- Drücke einmal **ALT-E** (oder verwende das Menü) um den A+Richtungseingabe Modus zu resetten
	- Drücke nochmal **ALT-E** (oder verwende das Menü) um den A Punkt fest zu legen
	- Gib anschliessend den gewünschten Winkel in Grad ein
	- Klicke nun auf die Schaltfläche "Richtung setzen" um den Kurs zu erzeugen
- **Automatische Breite**
	- o Drücke Sie **ALT-R** (oder verwende das Menü), um die Breite deines Fahrzeugs zu ermitteln. Klappe dafür das Fahrzeug aus und senke es ab, um die besten Ergebnisse zu erzielen.
- **Spur verschieben**
	- o Drücke **Alt-Bild nach oben** oder **Alt-Bild nach unten**, um die Spur nach links oder rechts zu verschieben. Wenn Du die Taste gedrückt hälst, wird das Verschieben der Spur beschleunigt.
- **Spur neu ausrichten**
	- o Drücke **ALT-Pos1**, um die Strecke mit dem Fahrzeug neu auszurichten.
- **Spur drehen**
	- o Rufe das Strategiemenü auf und drücke die 90-Grad-Taste, um die aktuelle Strecke zu drehen. Du kannst die Spur auch durch Eingabe von **ALT-Ende** drehen
- **automatische Spurhaltung aktivieren**
	- o Sobald Du einen Kurs erstellt hast, drücke **ALT-X**, um die automatische Spurhaltung aus- oder einzuschalten
- **Vorgewende Modus**
	- o Du kannst den aktuellen Vorgewende Modus einstellen, um die Interaktion mit dem Vorgewende zu ändern.
	- o Wenn Du den Modus auf ANHALTEN stellst, hält das Fahrzeug bei der eingestellten Distanz an. Wenn Du den Modus auf AUS stellst, warnt Dich das Fahrzeug nur bei der eingestellten Distanz.

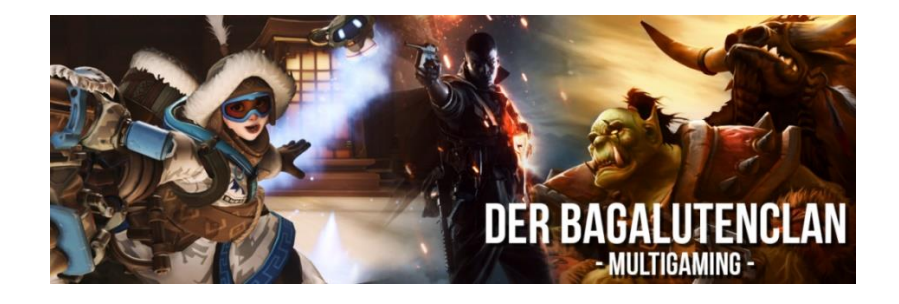

#### • **Kurse speichern und laden**

- o Es ist auch möglich, die Kurse zu speichern und neu zu laden. Öffne dazu die zweite Seite im Menü. Dies ist auch eine einfache Möglichkeit, Streckendaten mit anderen Spielern im Mehrspielermodus zu teilen.
- o Es besteht die Möglichkeit, Kurse pro Farm zu speichern. Das bedeutet, dass der Kurs nur für Farmen verfügbar ist, denen das Fahrzeug gehört. Wenn diese Einstellung deaktiviert ist, ist die Strecke für alle zugänglich.

## *Schnelleinstieg*

**1. Drücke ALT-C um das GPS zu aktivieren 2. Stelle die Fahrzeugbreite im Menü ein 3. Drücke ALT-E um die Kurserstellung zu resetten 4. Drücke ALT-E um den A Punkt zu setzen 5. Drücke ALT-E um den B Punkt zu setzen 6. Aktiviere mit ALT-X die automatische Spurführung**